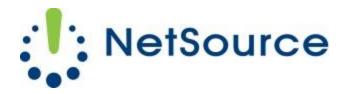

3700 South Pine Avenue Ocala, FL 34471 Local (352) 732-7700 Toll Free (800) 709-3240 support@netsourcemedia.com www.netsourcemedia.com

## NetSource E-mail Setup – Apple OS X Mail (Additional E-mail Account)

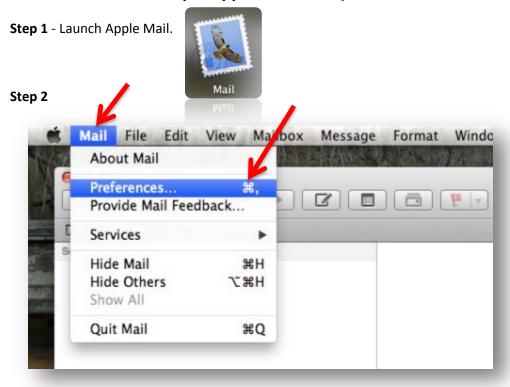

Click on the Mail pull down menu near the top left of your screen and select Preferences.

## Step 3

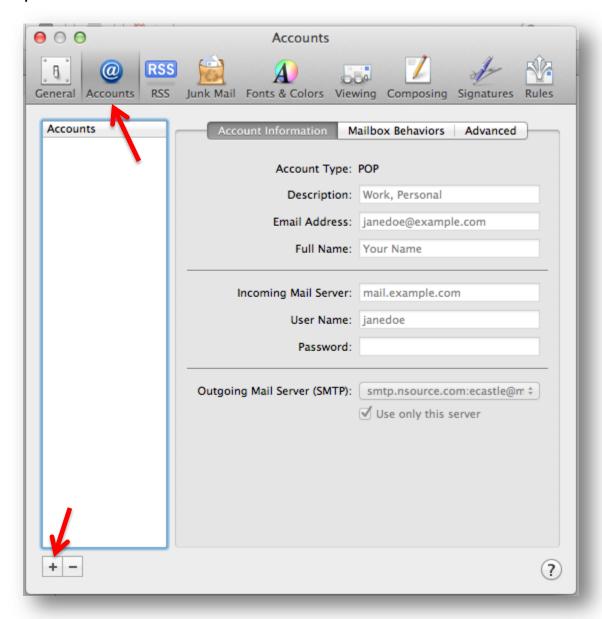

Click on the **Accounts tab** and click on the **Plus Sign button** at the bottom of the list of email accounts to the left. The **Add Account** screen will pop up.

Step 4

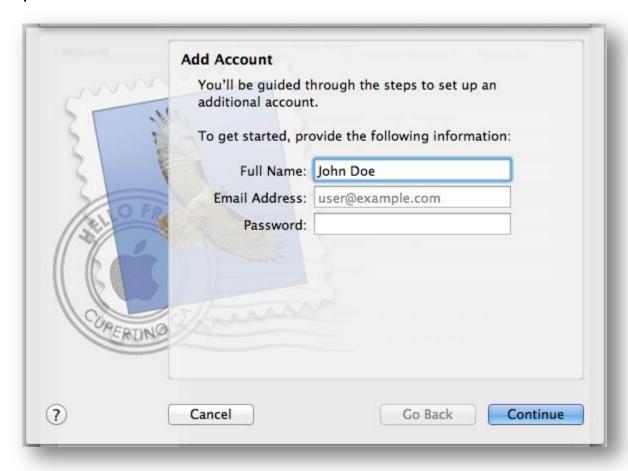

Fill in the requested fields and click **Continue**.

## Step 5

|          | Incoming Mail Server  |                 |          |
|----------|-----------------------|-----------------|----------|
| mon      | Account Type:         | <b>⊗</b> POP    | <b>‡</b> |
| 3 1      | Description:          | (optional)      |          |
| 2 1      | Incoming Mail Server: | pop.nsource.com |          |
| 200      | User Name:            |                 |          |
| (32)     | Password:             | •••••           |          |
| CUAFRING |                       |                 |          |
| 7)       | Cancel                | Go Back         | Continue |

Fill in the following requested information and click **Continue**.

Account Type: POP

**Description:** [enter your full email address]

Incoming Mail Server: pop.nsource.com

|         | Outgoing Mail Server  |                      |
|---------|-----------------------|----------------------|
| more    | Description:          | (optional)           |
| 3       | Outgoing Mail Server: | smtp.nsource.com     |
|         |                       | Use only this server |
| 3 \     | ✓ Use Authentication  |                      |
| OFR     | User Name:            |                      |
|         | Password:             |                      |
| 16      |                       |                      |
|         |                       |                      |
| CAERINO |                       |                      |
|         |                       |                      |
|         |                       |                      |
| ?)      | Cancel                | Go Back Continue     |

Fill in the following requested information and click **Continue**.

**Description:** [enter your full email address]

Outgoing Mail Server: smtp.nsource.com

Use Only This Server: Yes. Make sure this box is checked.
Use Authentication: Yes. Make sure this box is checked.
Username: [enter your full email address]
Password: [enter the email account password]

## Step 7

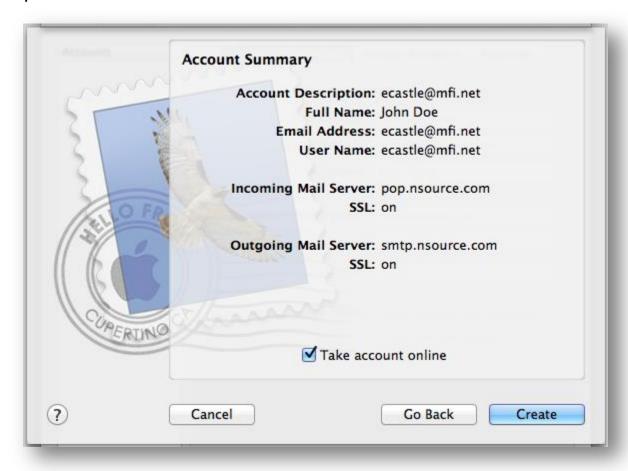

Confirm that the information is correct on the above screen and click on **Create**.

Step 8

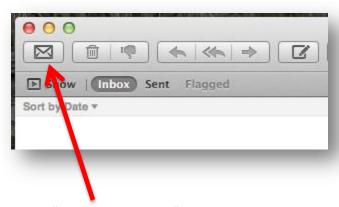

Press the "**Get New Messages**" envelope button as illustrated above to receive your email. To change the interval at which Apple Mail checks for new email, click on the **Mail pull down menu** near the top left of your screen, select **Preferences**, select the **General tab** and modify the time interval next to "**Check For New Messages**."